# ABONAMENTE CLASICE (achitarea cu cardul bancar)

*În cazul utilizatorilor noi: înregistrarea constituie o etapă obligatorie premergătoare abonamentului atât pentru persoane fizice, cât și juridice. Dacă sunteți deja înregistrat, mergeți imediat la ETAPA II.*

*ETAPA I.* Înregistrarea (crearea unui profil pe site).

### **Pasul 1:**

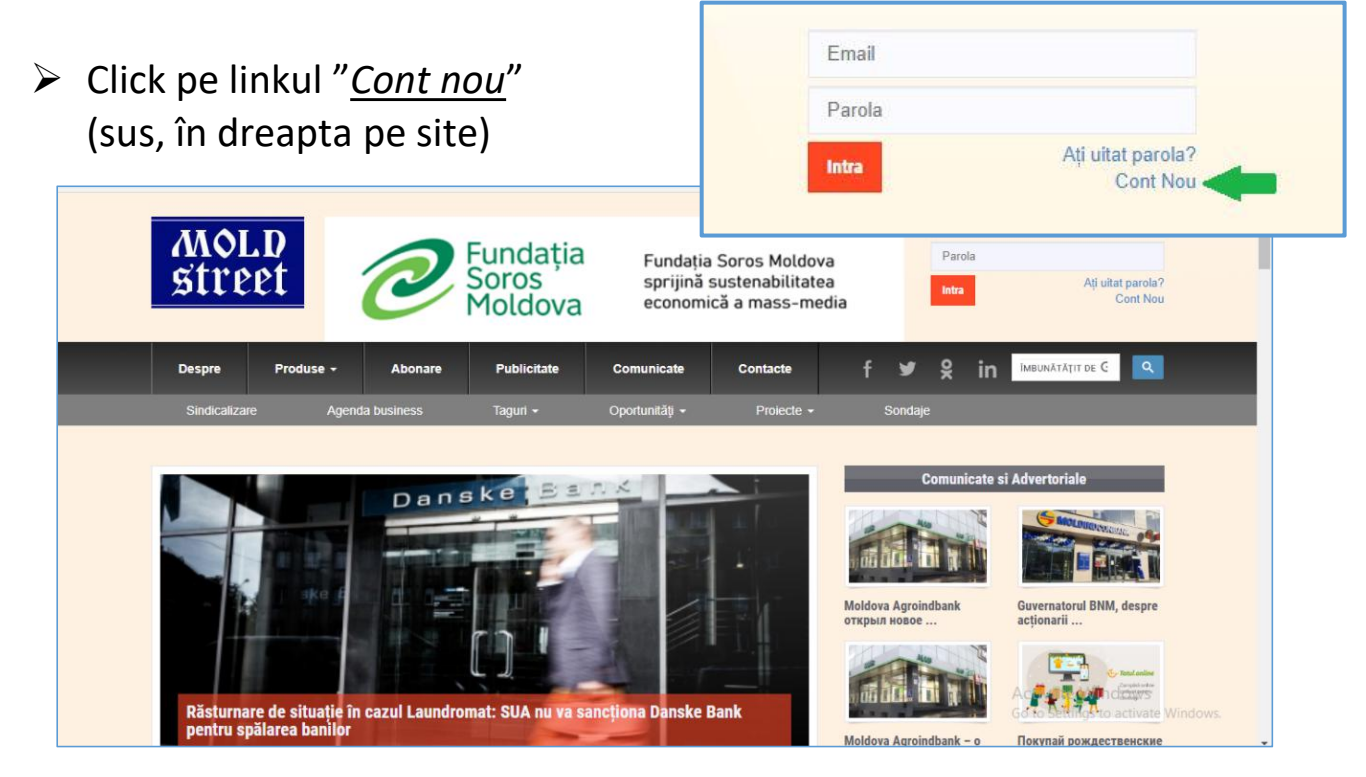

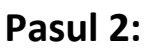

- Introduceți un email valabil (asigurați-vă că l-ați scris corect și aveți spațiu în căsuța poștală)
- $\triangleright$  Dacă doriți să primiți newsletter, bifați (pentru același email)
- $\triangleright$  Rezolvați CAPTCHA
- Click pe butonul "*OK*"

# **Pasul 3:**

- Verificați căsuța poștală cu adresa email oferită la înregistrare și deschideți mesajul de la adresa [registration@mold-street.com](mailto:registration@mold-street.com).
- $\triangleright$  Validați procesul prin logarea pe site cu numele de utilizator și parola alese de Dvoastră.

Acum puteți intra în profil și schimba parola, actualiza informațiile sau perfecta un abonament (vedeți următoarea pagină).

*ETAPA II.* Abonamentul oferă acces la toate articolele.

# **Pasul 1:**

Intrați în profilul creat pe site. Click pe linkul "*Upgrade la abonament*"

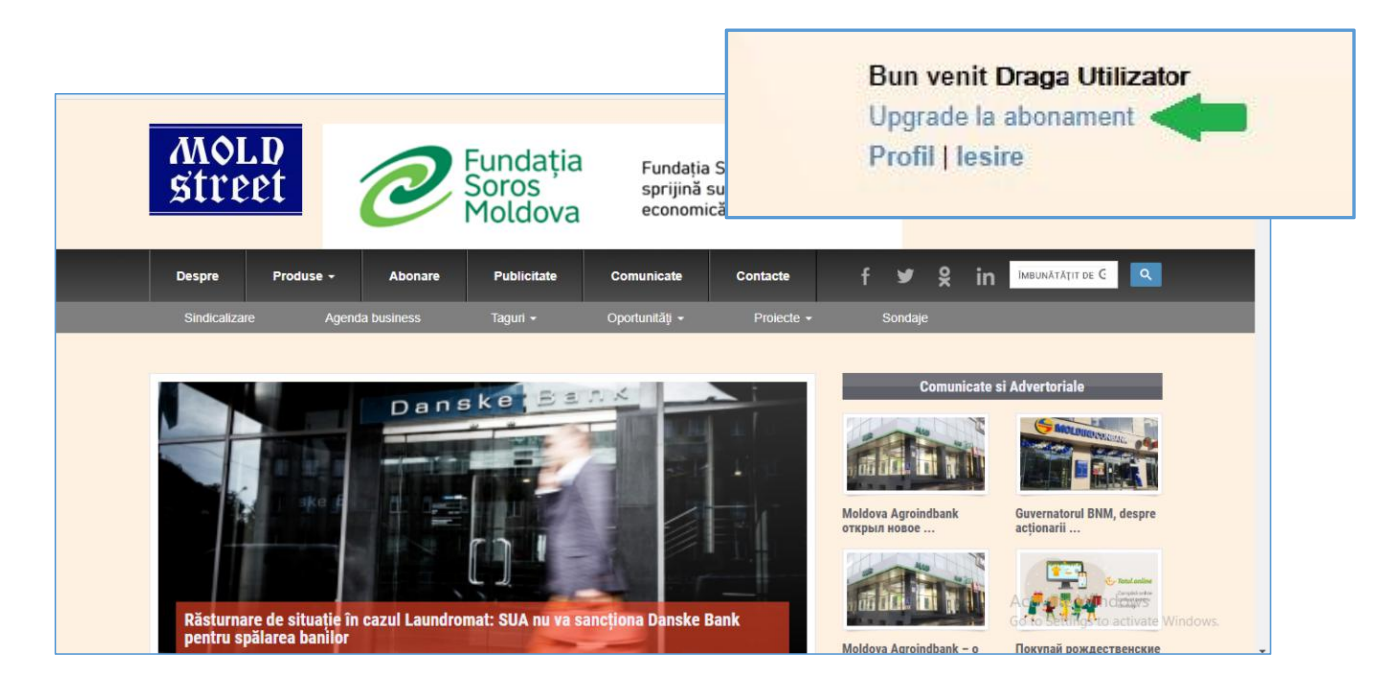

### **Pasul 2:**

- $\triangleright$  Selectați tipul de abonament.
- $\triangleright$  Selectati perioada de valabilitate.
- $\triangleright$  Selectați modalitatea de plată. Abonamentul cu republicare este disponibil doar transferul bancar ordinar (viramentul, iar achitarea se face în baza unui cont de plată (invoice proforma), care poate fi generat automat de către site sau solicitat de la Administrator.
- $\triangleright$  Bifați (și citiți) "sunt de acord cu prevederile Acord de Utilizare a Conținutului".

 $\triangleright$  Click pe butonul "Mai departe".

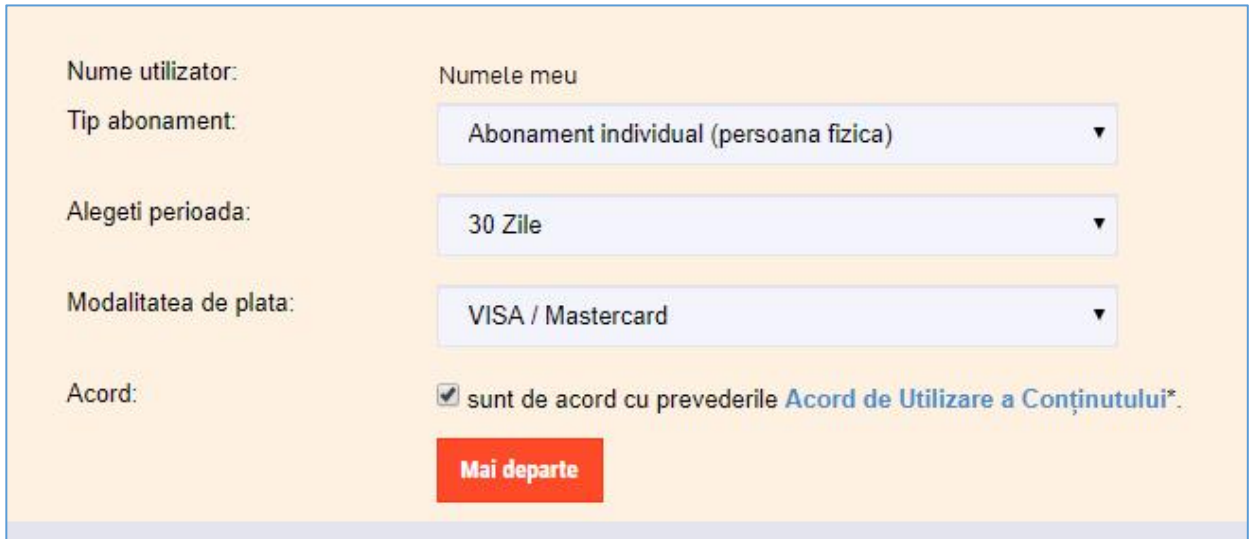

#### **Pasul 3:**

 Pe următoarea pagină verificați alegerile făcute. Click "*Mai departe*" la achitare sau "*Înapoi*" pentru a modifica informațiile.

#### **Pasul 4:**

 Pe pagina <https://2checkout.com/checkout/purchase> click pe butonul "*Continue to billing information*".

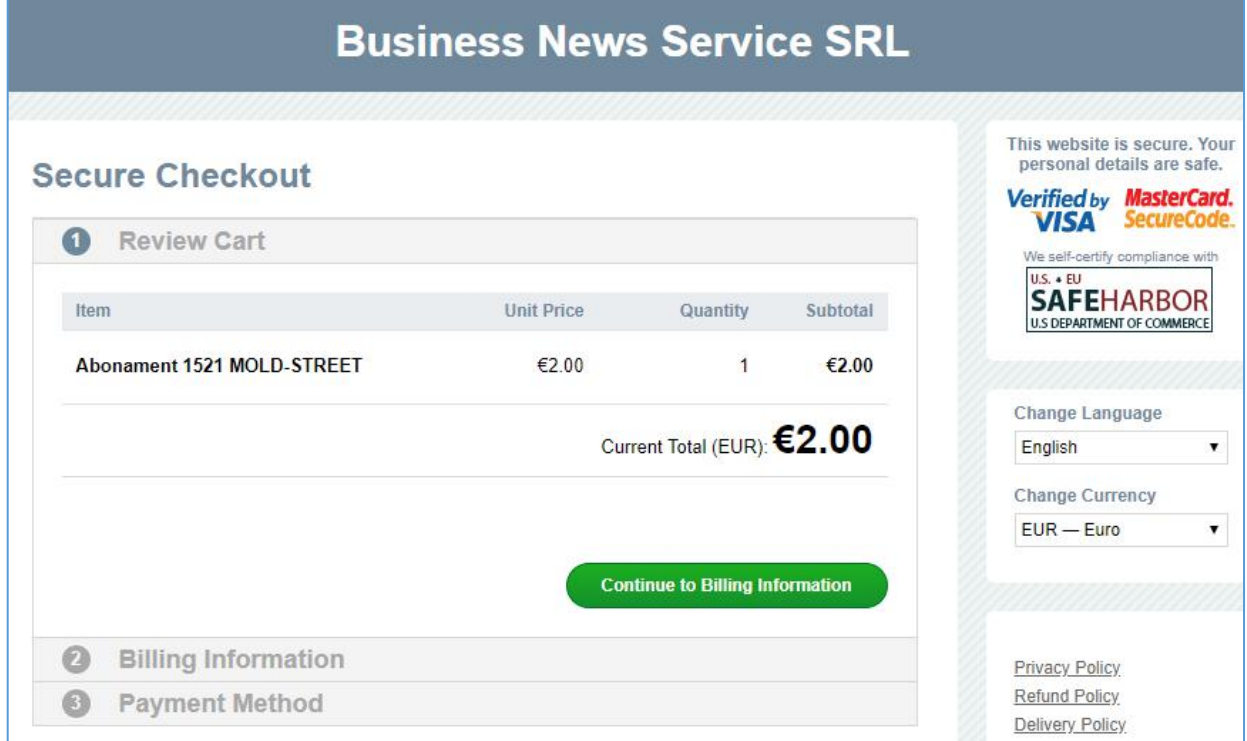

- Completați câmpurile obligatorii cu informații pentru facturare și click pe butonul verde "*Continue to Payment Method*".
- Completați câmpurile cu datele de pe card sau alegeți modalitatea de plată prin PayPal- și click pe butonul "*Submit Payment*".

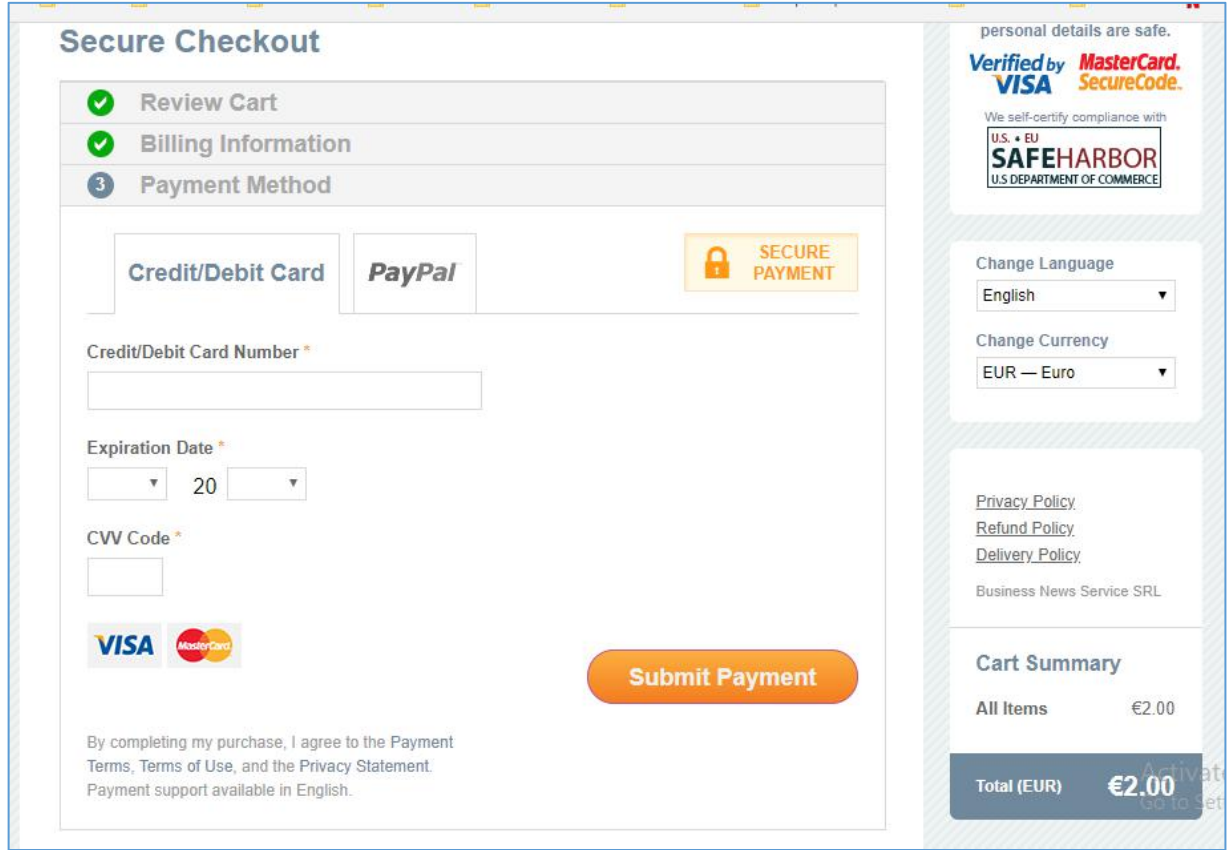

 Finalizarea tranzacției. Dacă tranzacția este reușită, reveniți automat pe situl mold-street.com, în calitate de abonat. Dacă este nereușită, verificați corectitudinea datelor, disponibilitatea în contul cardului, sau încercați o altă metodă.

Pentru asistență contactați office@mold-street.com.

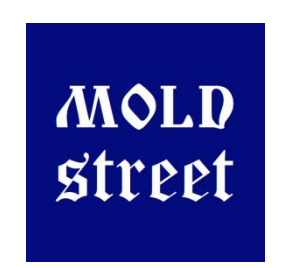